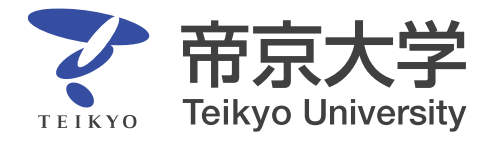

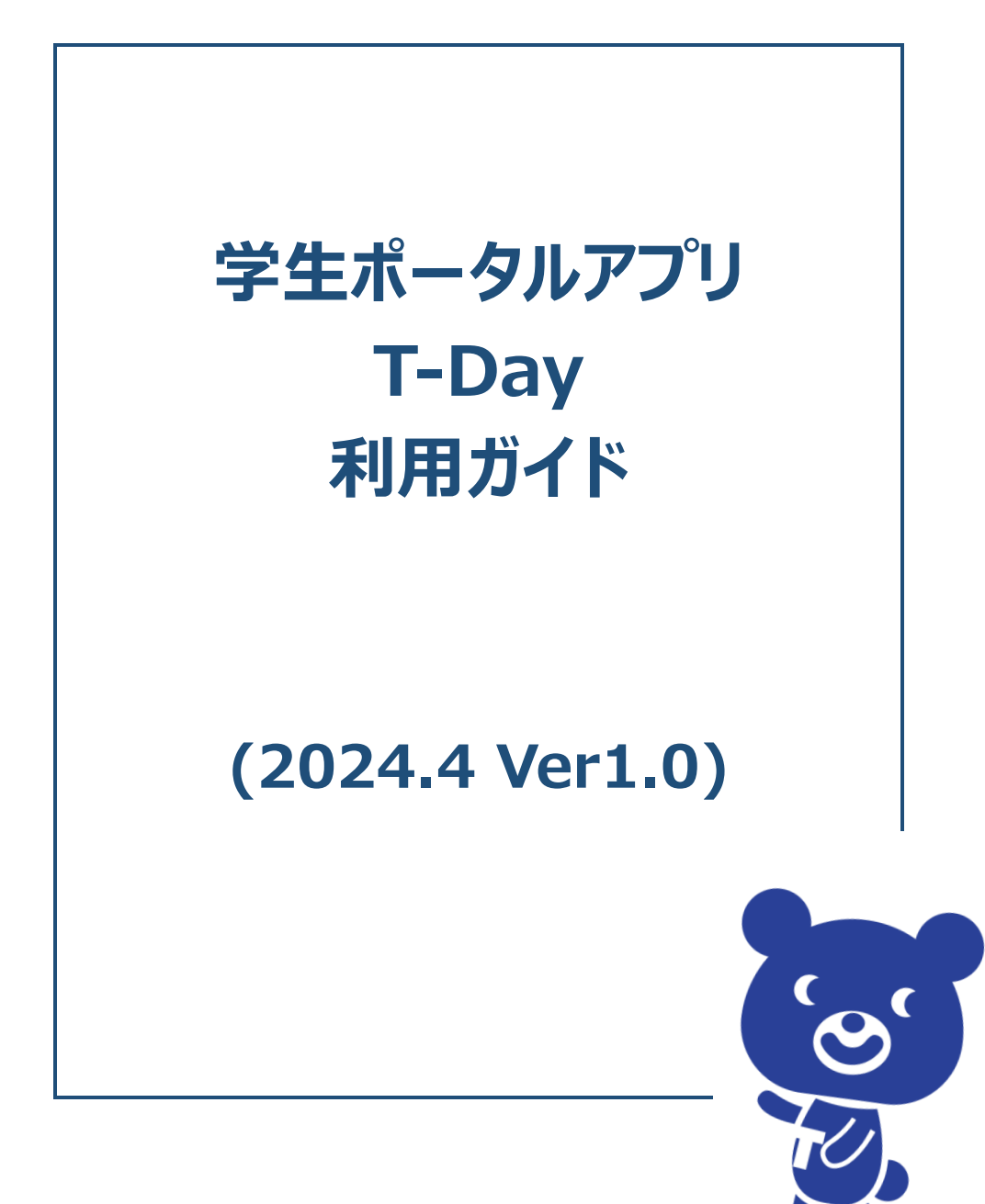

# 目次

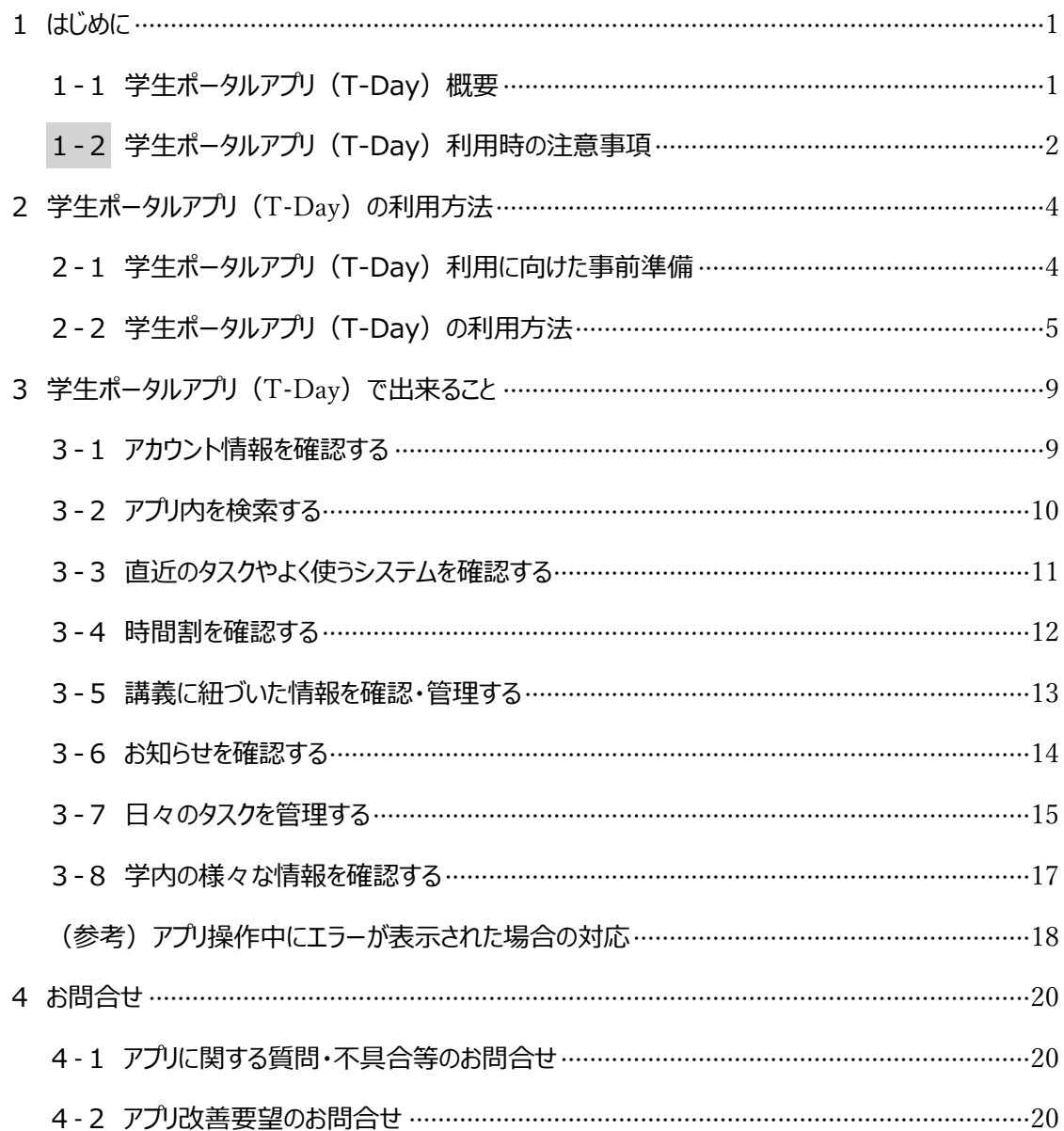

## <span id="page-2-0"></span>**1はじめに**

#### <span id="page-2-1"></span>**1-1学生ポータルアプリ(T-Day)概要**

#### **<学生ポータルアプリ(T-Day)の導入目的>**

帝京大学では、全ての情報・システムの窓口となり、帝京大学に関わる全ての人を繋げながら、学生の 「自分流」の体現をサポートすることを目的として、2024 年 4 月より学生ポータルアプリ (T-Day) を 導入します。

本アプリをスマートフォンにダウンロードし、毎日定期的に最新の情報を確認しながら学生生活を過ごし てください。

#### **<2024 年 4 月時点で出来ること>**

本アプリ (T-Dav) は、段階的に開発を進めており、今回はその第 1 弾となります。2024 年 4 月 時点では、学生生活に必要な情報やシステムに、本アプリからアクセスすることができます。

- ▶ 各種システム (教務システム、LMS、学修ポートフォリオ) などへのアクセス
- > 学内のお知らせ情報確認
- > 時間割・教室情報の確認
- ➢ 学生生活や講義の ToDo 管理 など

#### **<学内システムからの情報連携>**

本アプリ (T-Day) は、学内システムのデータを基に表示しています。

2024 年 4 月時点では、教務システム、LMS、AWS、各種 PDF の情報を T-Day で確認できます。

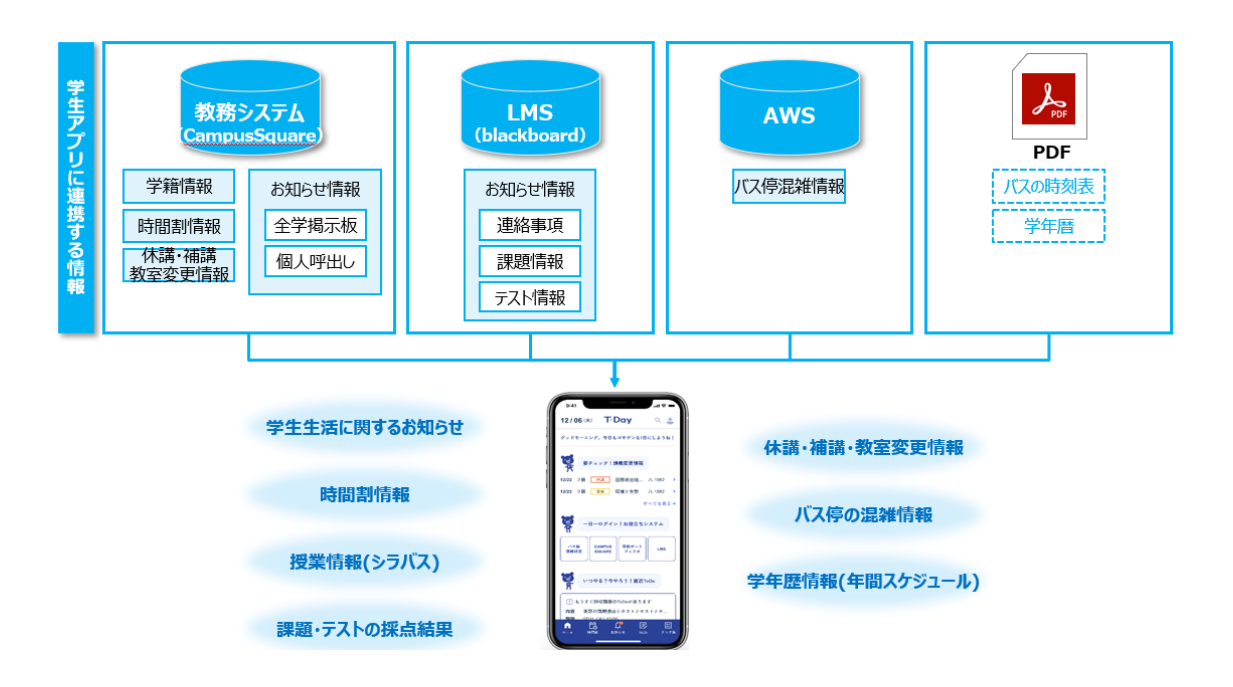

## <span id="page-3-0"></span>**1-2学生ポータルアプリ(T-Day)利用時の注意事項**

**<学生ポータルアプリ(T-Day)利用時の注意事項>**

- ➢ 本アプリ内にある各規則や注意事項を守ってご利用ください
- ➢ 本アプリで配信された情報は周知のものとして扱われます。アプリ通知内容の確認不足によって、 書類の提出期限を超過してしまったり、授業変更を見逃してしまったりすることがないように、毎日 確認するようにしましょう

#### **<海外(日本国外)でのアプリ利用時の注意事項>**

- ➢ 本アプリは日本でのみダウンロード可能です。海外滞在時に T-Day アプリをダウンロードすることは 出来ません(日本でダウンロードしたアプリを海外で利用することは可能です)
- ▶ 海外で利用する際は、日本時刻と現地時刻 (スマートフォンに表示されている時刻) が混在し てアプリ上に表示されますのでご注意ください。

≪海外現地時刻で表示される箇所≫

海外での利用時にスマートフォンの時間が現地時刻になっている場合は、下記画面の赤枠部分 が現地日時で表示されます。それ以外は、すべて日本時間での表示となります。

● ホーム画面

本日の時間割は現地日を基準に表示されます。

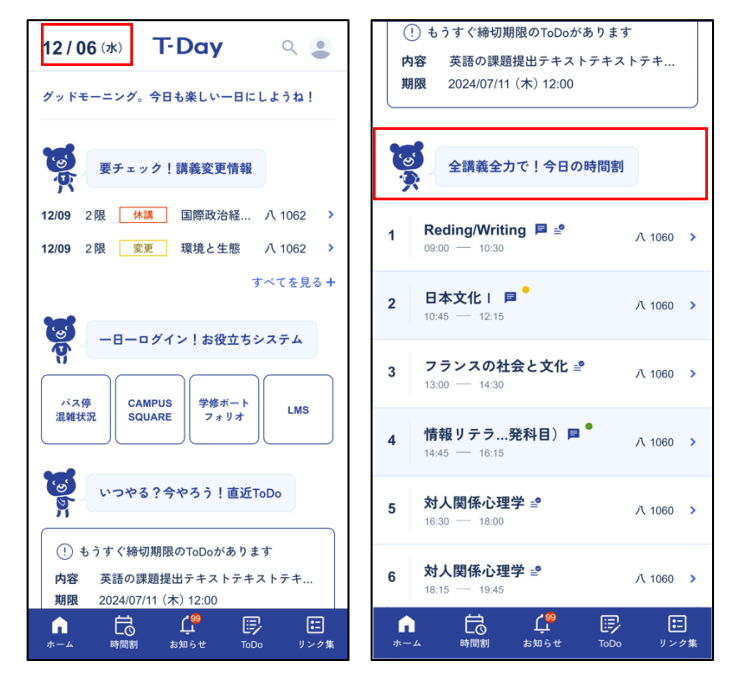

時間割画面

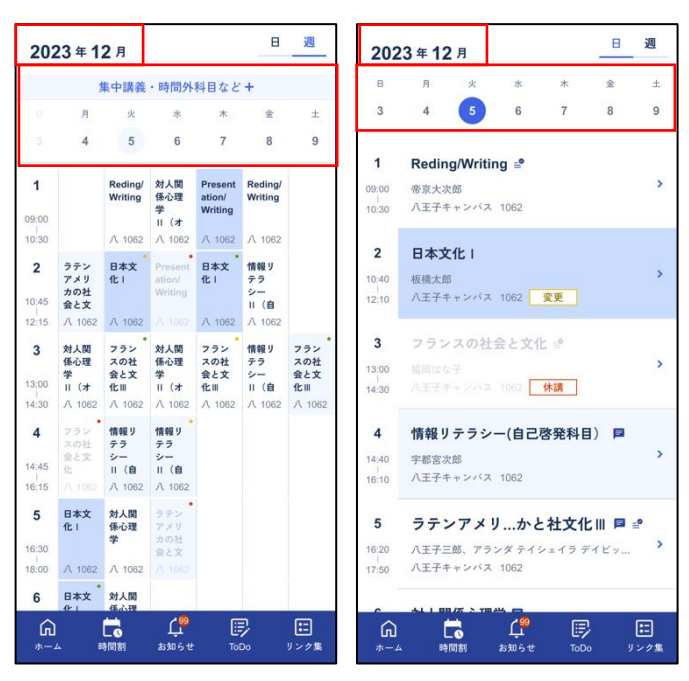

⚫ ToDo 新規作成画面

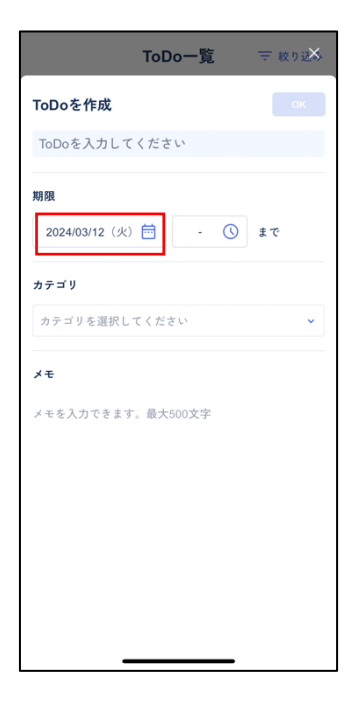

## <span id="page-5-0"></span>2学生ポータルアプリ (T-Day) の利用方法

## <span id="page-5-1"></span>**2-1学生ポータルアプリ(T-Day)利用に向けた事前準備**

アプリの利用には、①App Store、Google Play の各社アプリストアから T-Day のダウンロードおよび ②大学の認証設定をする必要があります。

## **<①学生ポータルアプリ(T-Day)のダウンロード>**

App Store もしくは Google Play より、「T-Day」をダウンロードしてください。

● ダウンロードリンク [https://www.teikyo-u.ac.jp/studentlife/life\\_support/T-Day](https://www.teikyo-u.ac.jp/studentlife/life_support/T-Day) ⚫ QR コード

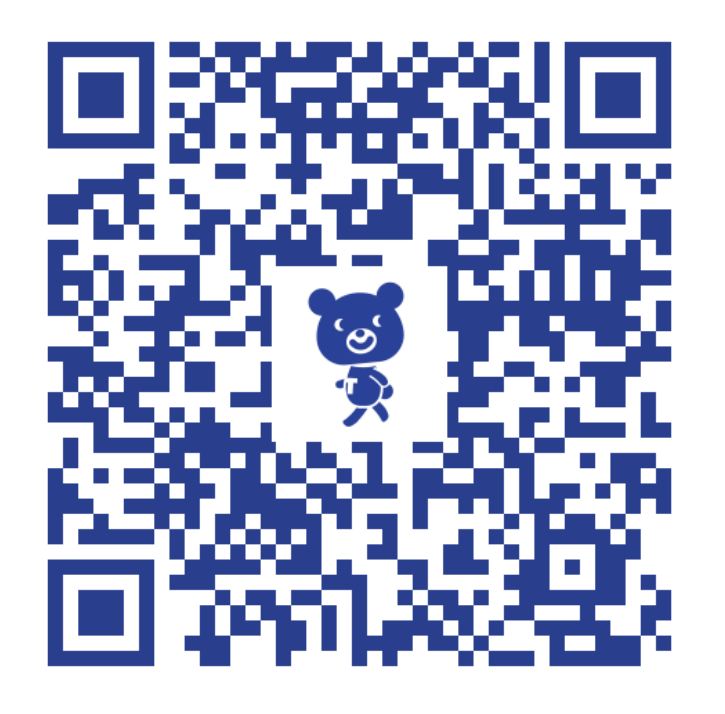

**<②帝京大学の認証設定>**※別システム利用時に設定していれば、こちらの対応は不要です。

下記の手順書に従って、認証用のアプリ「Microsoft Authenticator」をダウンロードおよび初 期設定を実施してください。

● 手順書: 新「帝京大学統合認証基盤 |初回利用時マニュアル

## <span id="page-6-0"></span>**2-2学生ポータルアプリ(T-Day)の利用方法**

初回利用時には、個人の認証(帝京大学のメールアドレス、学籍番号等の入力)と利用規約の同 意が必要になります。

2 回目以降は、ログインボタンを押下するだけで、アプリを利用できます。

#### **<初回利用時の操作手順>**

① T-Day アプリを開き、「ログイン」を押下します

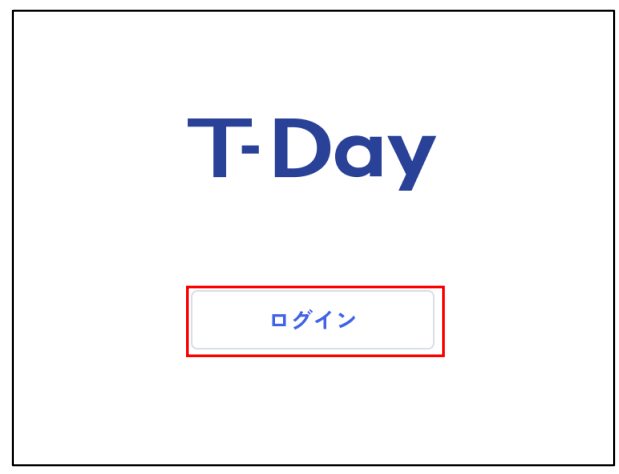

② 帝京大学のメールアドレス(〜@stu.teikyo-u.ac.jp)を入力し、「次へ」ボタンを押下します

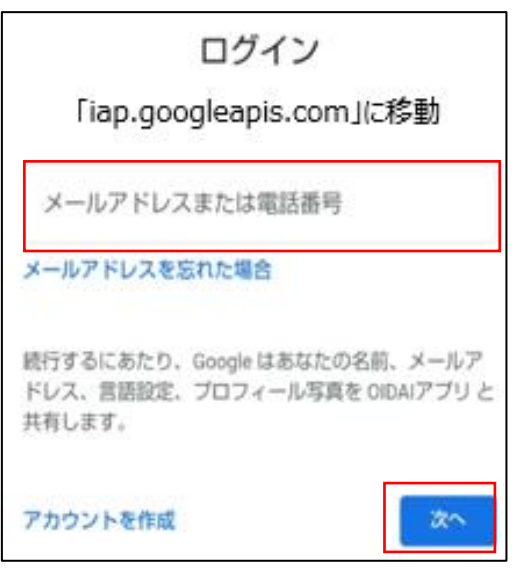

<ポイント>

✓ メールアドレスを忘れてしまった場合は、p.20 に記載のお問合せ先まで連絡ください

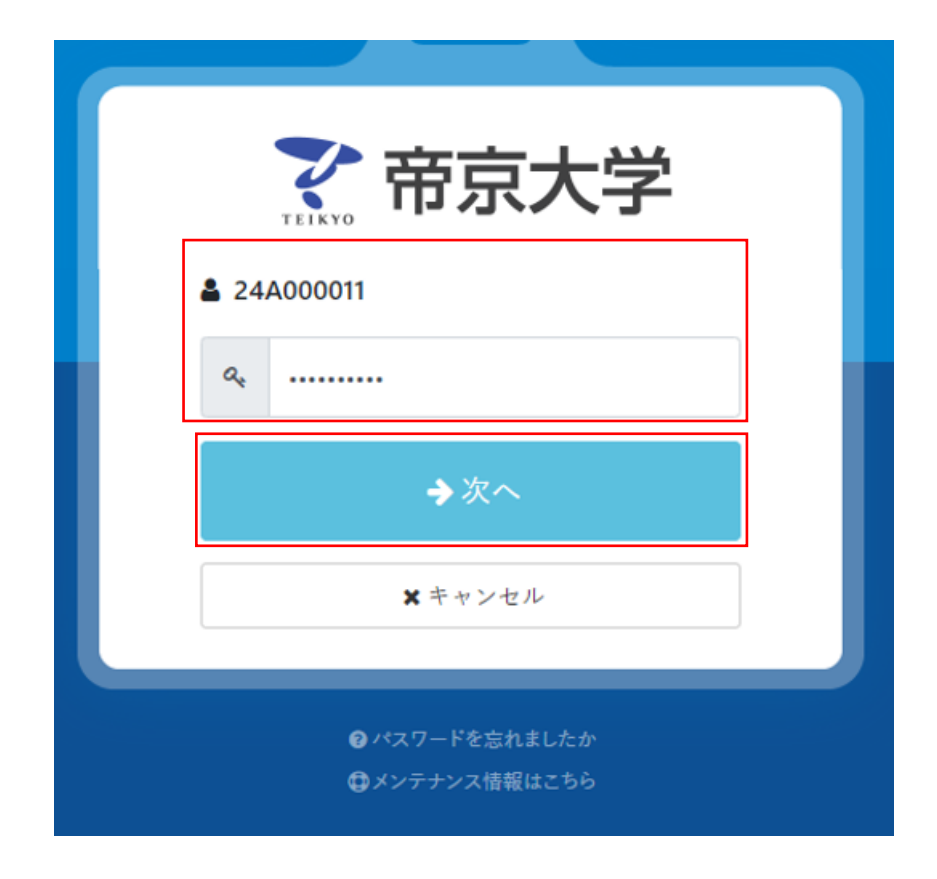

遷移先の画面で、学籍番号と新統合認証基盤のパスワードを入力し、「次へ」を押下します

画面上に表示される、認証コード確認します

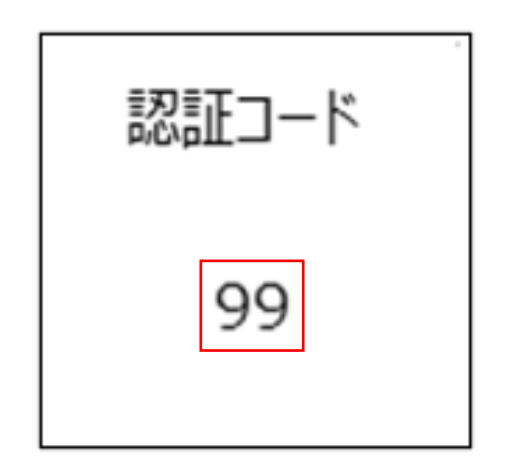

Microsoft Authenticator アプリに遷移する為、確認した認証コードを入力します

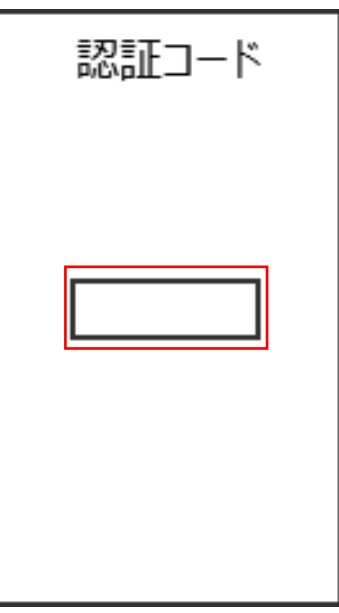

利用規約画面にて、同意に押下します

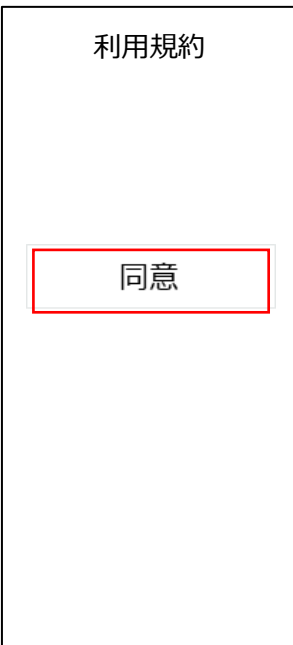

⑦ ホーム画面が表示されます。

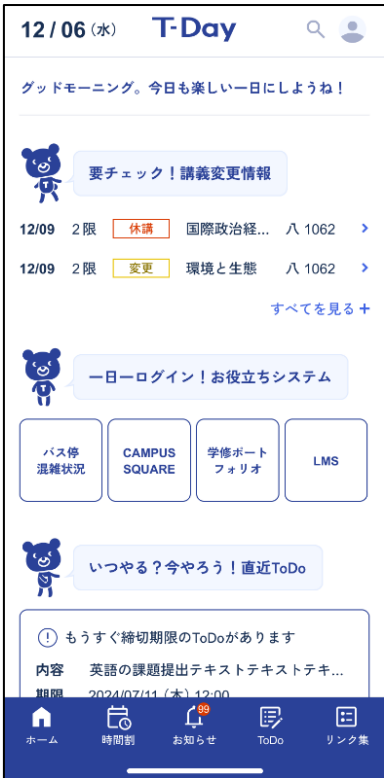

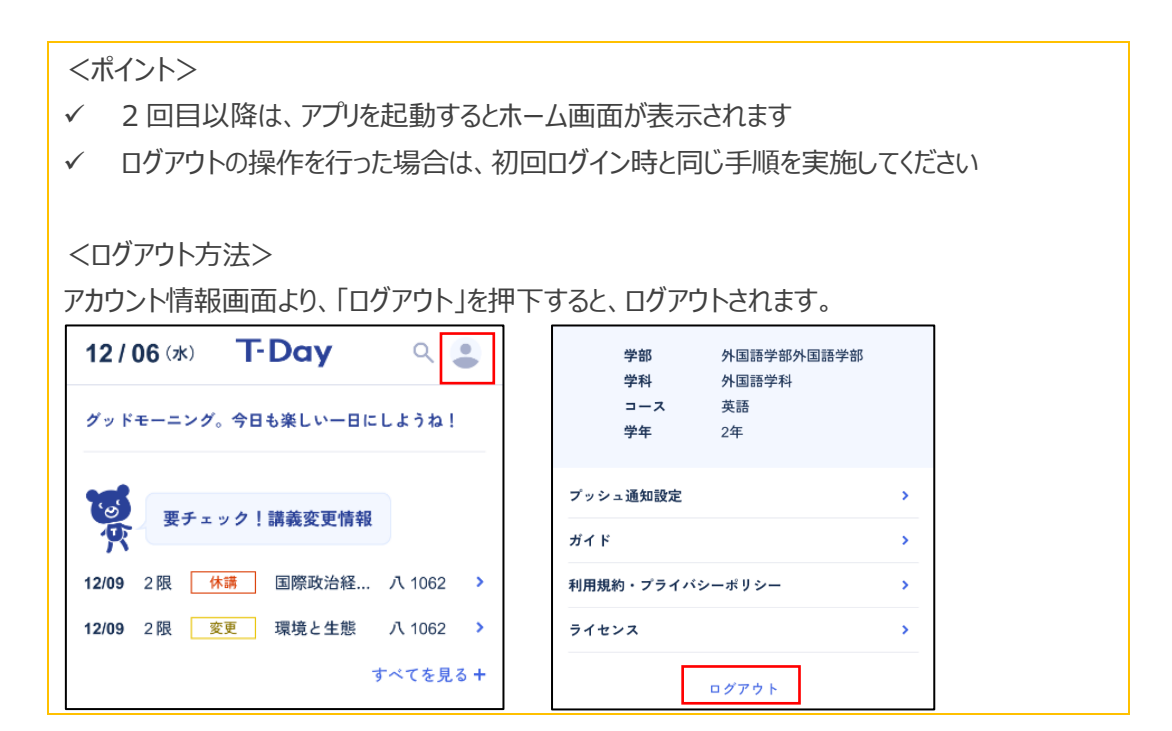

## <span id="page-10-0"></span>**3学生ポータルアプリ(T-Day)で出来ること**

## <span id="page-10-1"></span>**3-1アカウント情報を確認する**

**<概要>**

• 自身(アプリにログインしているユーザ)のアカウント情報を確認できます

**<アプリ画面>**

● アカウント情報画面 (ホーム画面右上のアイコンを押下すると、アカウント情報画面が表示され ます)

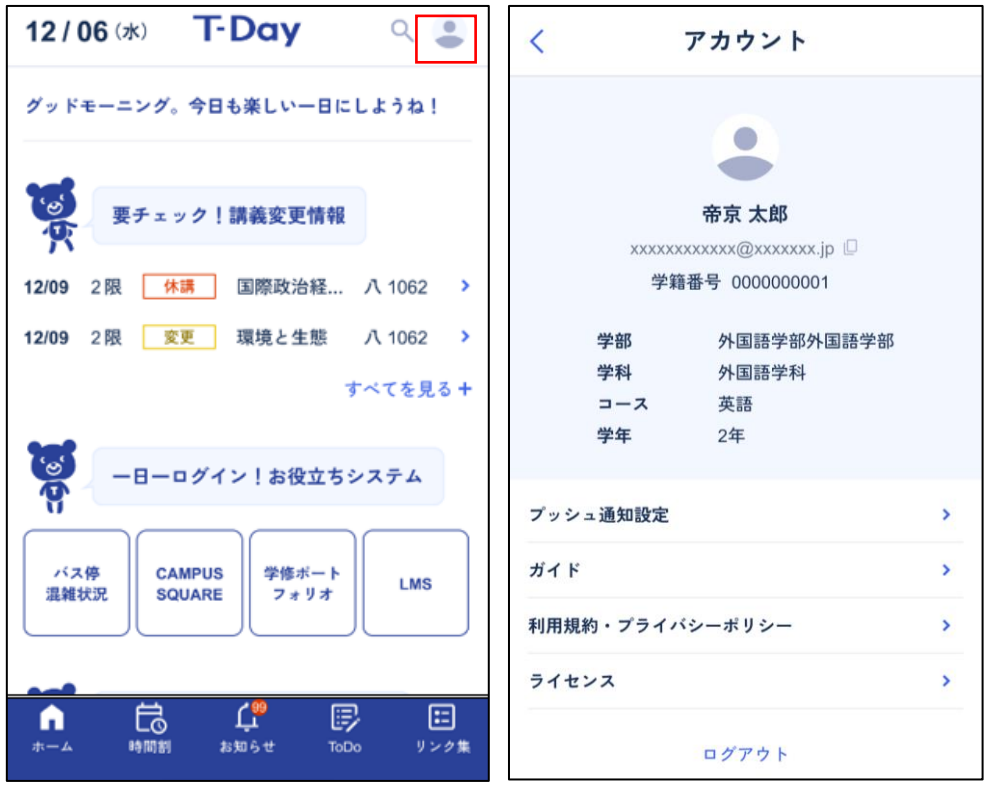

- ✓ メールアドレス横の マークを押下すると、メールアドレスをコピーできます
- ✓ 自身の情報と異なる際は、p.20 に記載のお問合せ先までお声掛けください

#### <span id="page-11-0"></span>**3-2アプリ内を検索する**

**<概要>**

• アプリ内のお知らせやリンク先情報を検索することができます

**<アプリ画面>**

● 検索画面 (ホーム画面、お知らせ画面、リンク集画面右上の検索マークより表示されます)

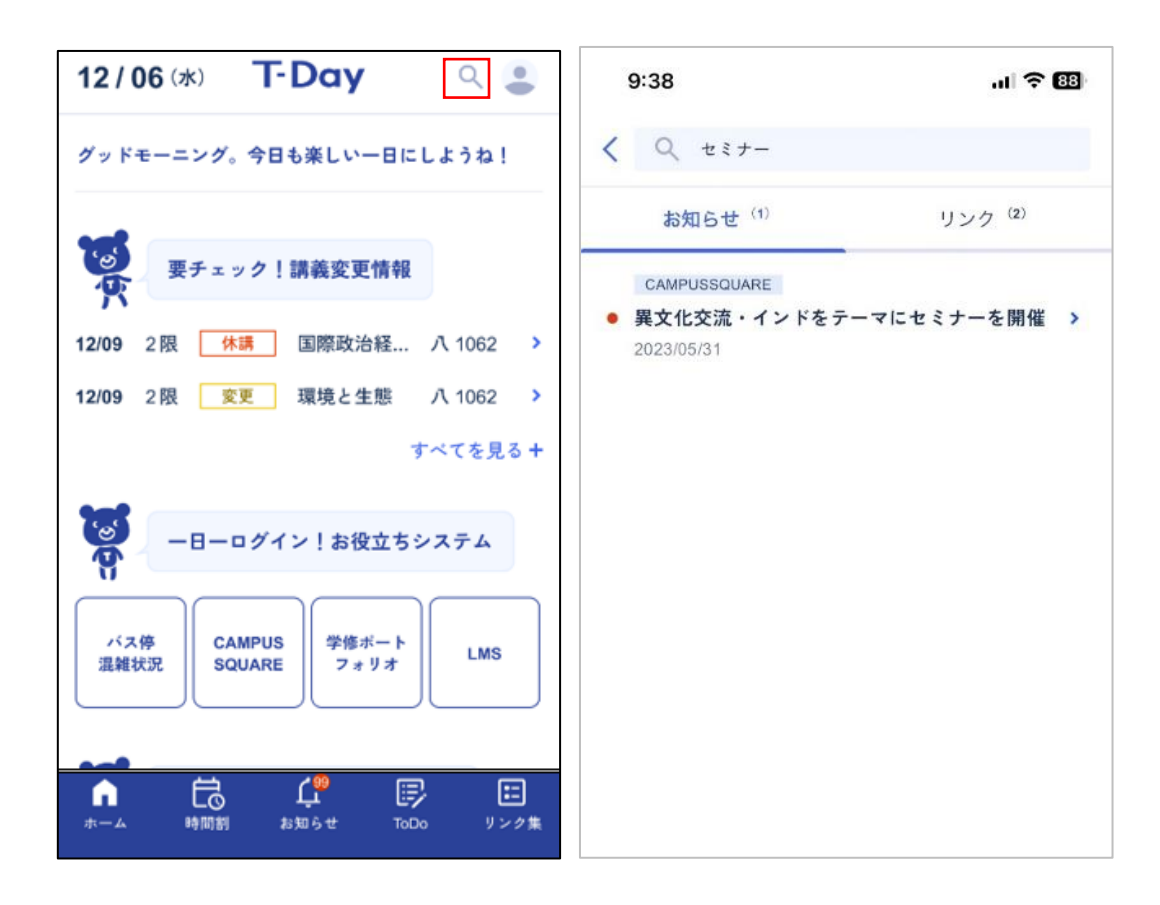

- ✓ 検索時に該当のお知らせ・リンクが表示されない場合、検索ワードを短くしたうえで、スペース で区切って入力いただくと表示される可能性があります (例.「異文化セミナー」⇒表示されない、 「異文化 セミナー」⇒表示される)
- ✓ リンク集画面から検索ボタンを押下した際は、関連するリンクが優先的に表示されます (ホーム画面やお知らせ画面からの場合は、お知らせが優先的に表示されます)

## <span id="page-12-0"></span>**3-3直近のタスクやよく使うシステムを確認する**

#### **<概要>**

- 休講・補講・教室変更情報や当日の時間割、直近の ToDo を確認できます (休講・補講・教室変更情報および当日の時間割は、教務システムの情報をもとに表示)
- よく使うシステムに直接遷移することができます

#### **<アプリ画面>**

⚫ **ホーム画面**

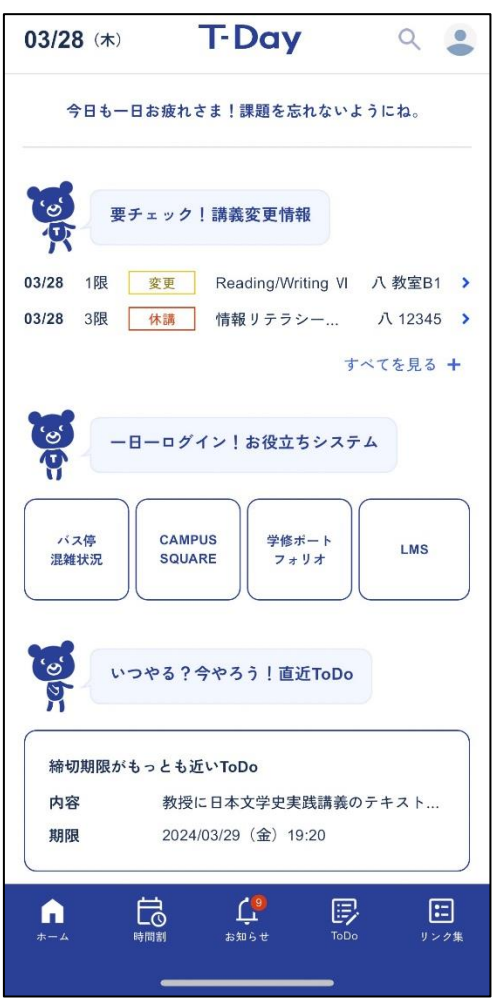

- ✔ 休講・補講・教室変更情報は 1 週間先 (当日+7日分) までの表示となります
- ✓ ToDo は期限が一番近い 1 件が表示されます(期限切れ ToDo がある場合、そちらが 表示されます)

#### <span id="page-13-0"></span>**3-4時間割を確認する**

#### **<概要>**

• 履修している時間割情報および休講・補講・教室変更情報を週別・日別で確認できます (休講・補講・教室変更情報および時間割は、教務システムの情報をもとに表示)

#### **<アプリ画面>**

⚫ **時間割画面**

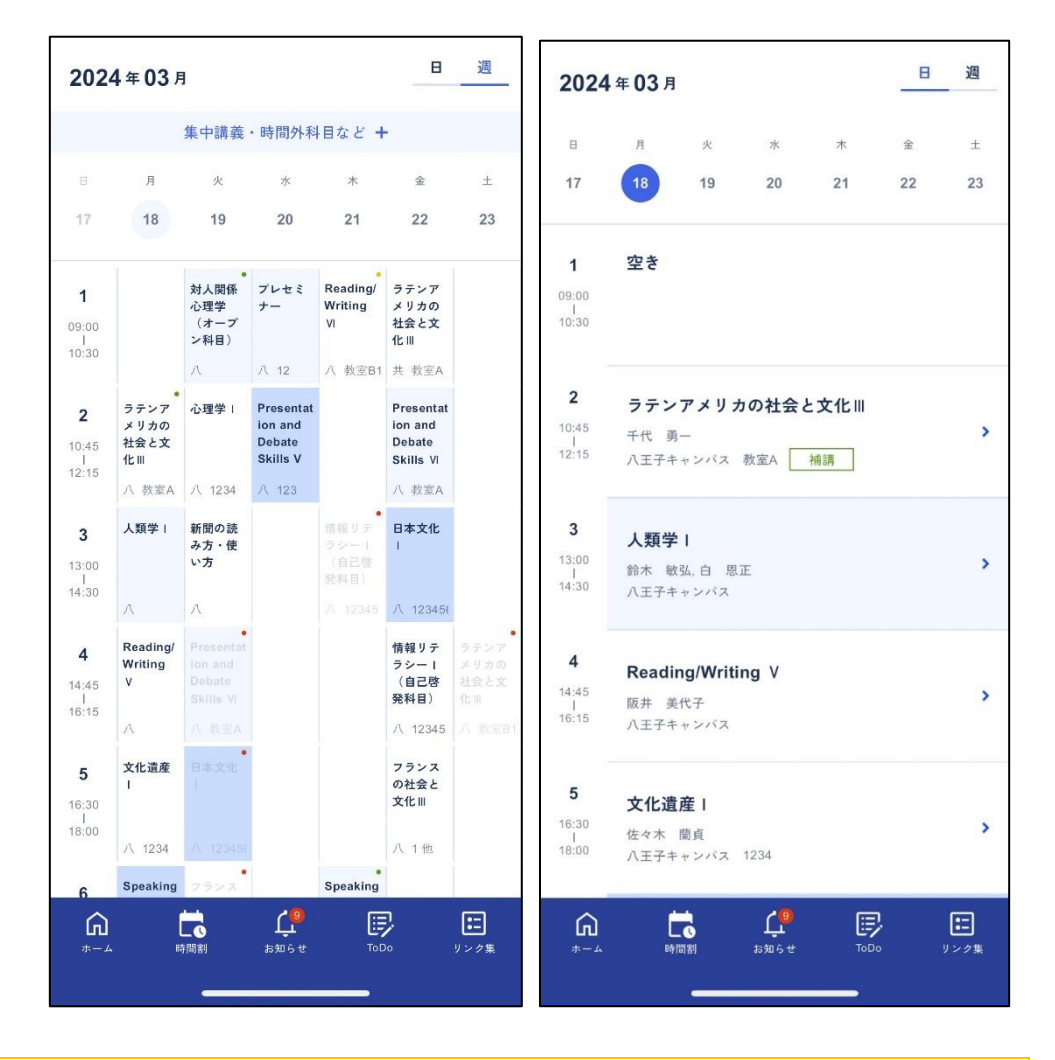

#### <ポイント>

- ✓ 一部アプリ上で表示されない講義があります、講義内の教員の指示に従ってください
- ✓ 休講・補講・教室変更がある場合、右上に丸で表示されます

(赤色:休講、緑色:補講、黄色:変更)

<span id="page-14-0"></span>**3-5講義に紐づいた情報を確認・管理する**

#### **<概要>**

- 講義に紐づいた LMS コース情報や ToDo、メモを確認・管理できます
- 講義詳細画面 (時間割画面にて詳細を確認したい講義をタップすると講義詳細画面が表 示されます)

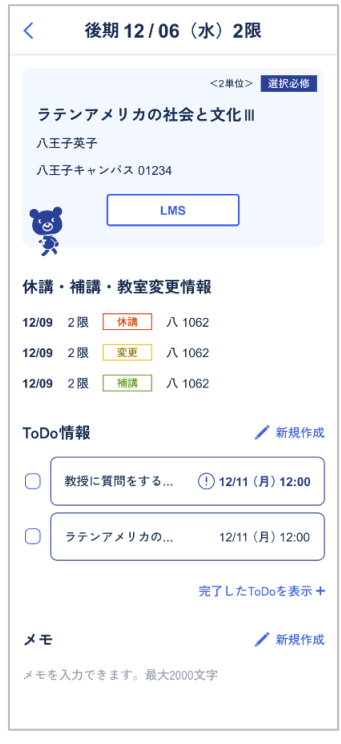

- ✓ 通常「LMS」ボタンを押下すると、講義に紐づいた LMS のコースリンクが表示されますが、場 合によっては表示されないことがあります
- ✓ 下記のような画面が表示された場合は、p.20 に記載のお問合せ先にご連絡くださいこのコンテンツにアクセスする権限 × がありません。 このページにアクセスする必要がある場合は、管理者に確認して ください。 セッションデバッグログコード 閉じる

#### <span id="page-15-0"></span>**3-6お知らせを確認する**

#### **<概要>**

• LMS、教務システムで配信されたお知らせをまとめて確認できます

#### **<アプリ画面>**

● お知らせ画面

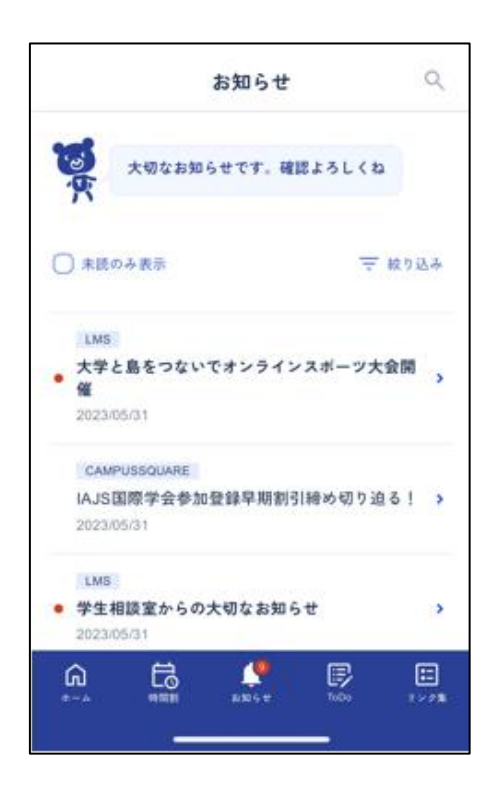

- ✓ 詳細のお知らせ内容は、他システムに遷移して確認してください
- ✔ 以下のお知らせはプッシュ通知が届きます
	- ①休講・補講・教室変更のお知らせ ②個人向けのお知らせ
		- ③全体向けの重要なお知らせ
- ✓ LMS の「課題」「テスト」に関する連絡は日次での更新となります。最新の情報を確認した い際は、LMS を確認してください

## <span id="page-16-0"></span>**3-7日々のタスクを管理する**

#### **<概要>**

日々のタスクをカテゴリや講義に紐づけて管理できます

#### **<アプリ画面>**

⚫ **ToDo 一覧画面**

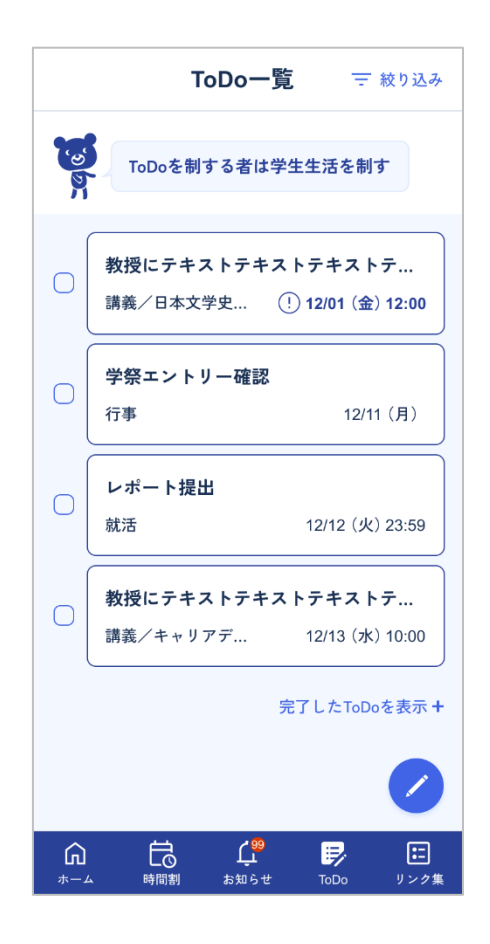

- ✓ ToDo は直近の期限のものから順に表示されます
- ✓ 各 ToDo の左横のボックスにチェックを入れることで完了となります。完了した ToDo は「完 了した ToDo を表示+」を押下すると確認できます

⚫ **ToDo 作成画面(ToDo 一覧画面下のえんぴつマークを押下すると表示されます)**

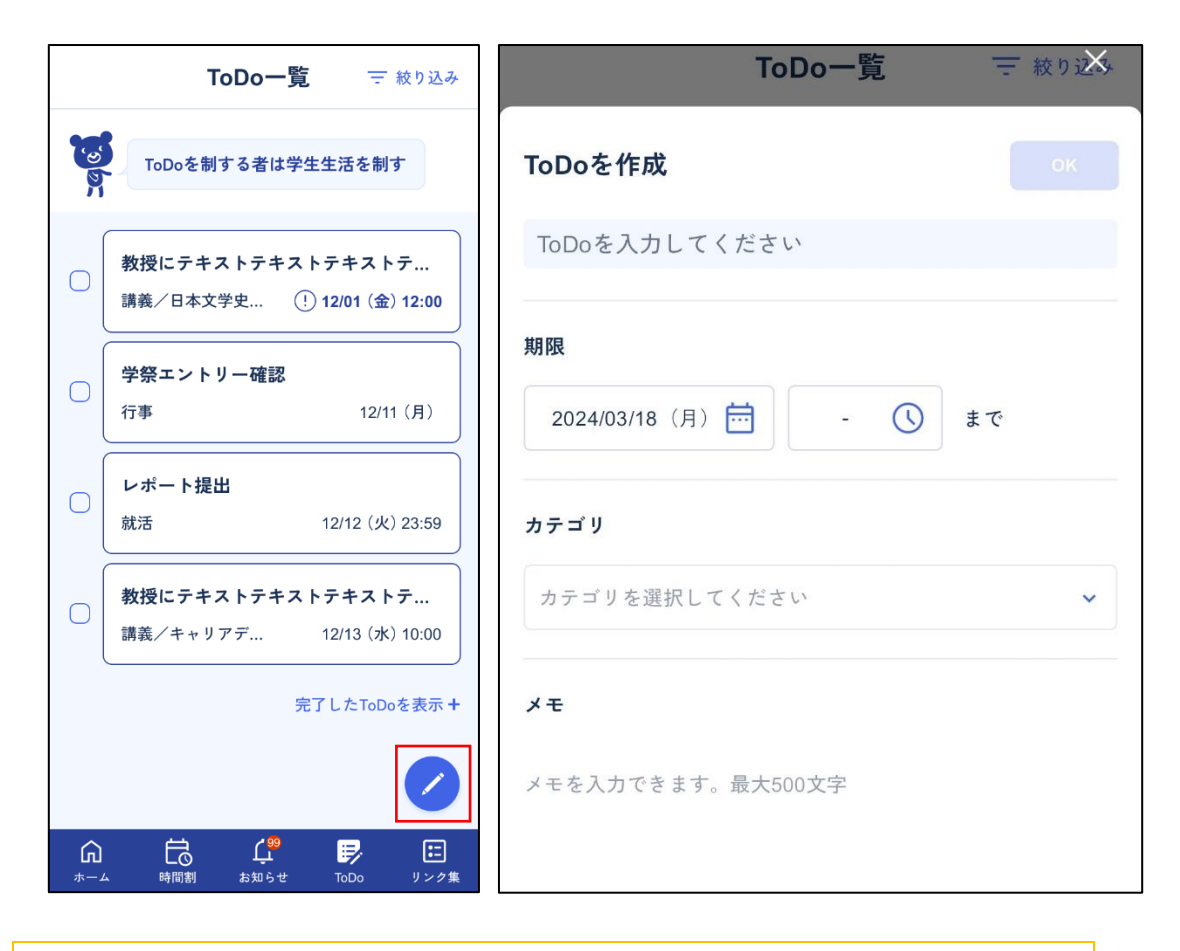

- ✓ 期限は 1 分単位で設定できます
- ✓ カテゴリは、「講義」「課外活動」「免許・資格」「行事」「就活」「留学」「趣味」「その他」より 選択してください

## <span id="page-18-0"></span>**3-8学内の様々な情報を確認する**

#### **<概要>**

学内のシステムや各種窓口、情報サイトをまとめて確認できます

#### **<アプリ画面>**

⚫ **リンク集画面**

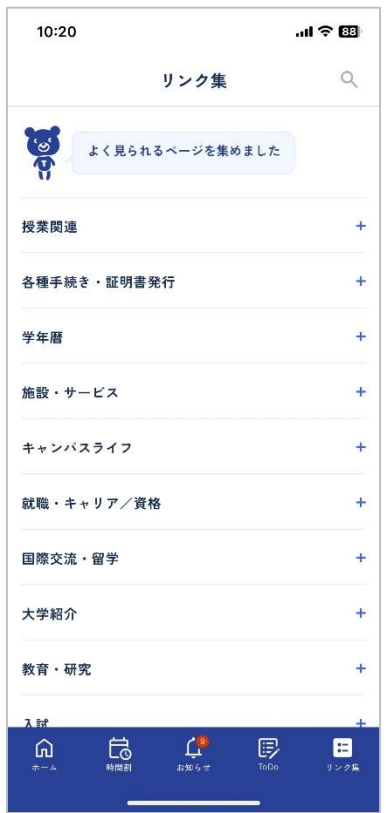

<ポイント>

✓ 各システムに遷移する際は、8 時間毎に学籍番号とパスワードの入力を求められる可能性 があります

## <span id="page-19-0"></span>**(参考)アプリ操作中にエラーが表示された場合の対応**

アプリ利用時に以下のようなエラーが表示された場合は、記載の方法で対応してください。 ※下記以外のエラーが表示された場合は、p.20 に記載のお問合せ先にご連絡ください。

⚫ エラー①「認証エラー」と表示された場合

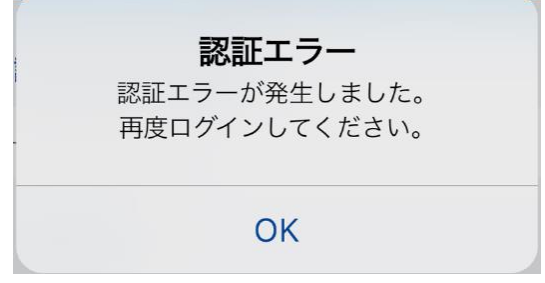

- ⇒ [解消方法] OK 押下すると、ログアウトされます。再度ログインしてください。再度ログインし ても解消されない場合は、p.20 に記載のお問合せ先に連絡してください。
- ⚫ エラー②「システムエラー」「サーバーエラー」と表示された場合

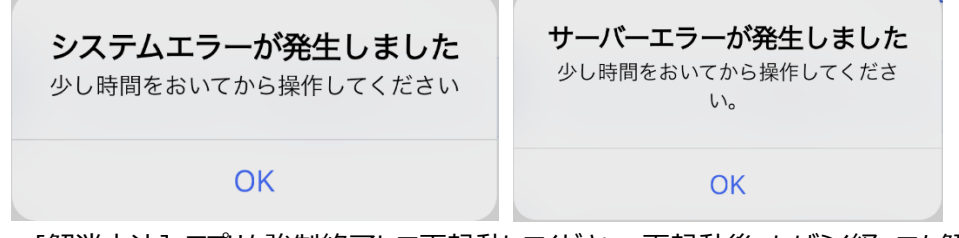

- ⇒ [解消方法] アプリを強制終了して再起動してください。再起動後、しばらく経っても解消し ない場合は、p.20 に記載のお問合せ先に連絡してください。
- ⚫ エラー④「通信エラー」と表示された場合

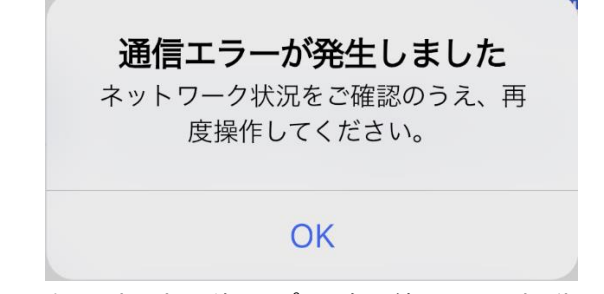

⇒ [解消方法] 通信環境を変更後、アプリを強制終了して再起動してください。

● エラー⑤「アプリケーションエラー」と表示された場合

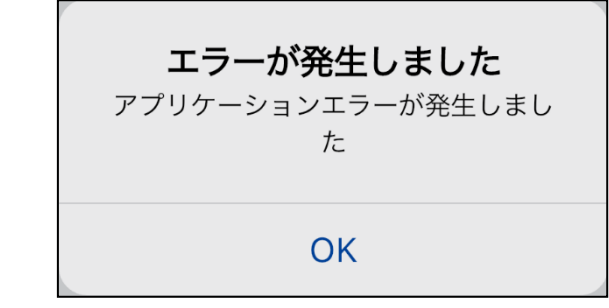

⇒ [解消方法] アプリを強制終了して再起動してください。再起動しても解消されない場合 は、p.20 のお問合せ先に連絡してください。

## <span id="page-21-0"></span>**4お問合せ**

## <span id="page-21-1"></span>**4**-**1アプリに関する質問・不具合等のお問合せ**

ログイン後の操作方法が分からない、画面が想定どおり動かない等、アプリ操作に関するご質問・不具 合は以下に入力してください。

▽問合せ先

[https://forms.office.com/Pages/ResponsePage.aspx?id=1FW4szarqUqAEgbsGgk](https://forms.office.com/Pages/ResponsePage.aspx?id=1FW4szarqUqAEgbsGgkD703tvsz53zFPlHeSk-HczexUNzFTVjdKREw3WTRHOVZONVhRVk9YOUFLQS4u) [D703tvsz53zFPlHeSk-HczexUNzFTVjdKREw3WTRHOVZONVhRVk9YOUFLQS4u](https://forms.office.com/Pages/ResponsePage.aspx?id=1FW4szarqUqAEgbsGgkD703tvsz53zFPlHeSk-HczexUNzFTVjdKREw3WTRHOVZONVhRVk9YOUFLQS4u)

## <span id="page-21-2"></span>**4**-**2アプリ改善要望のお問合せ**

「新しくこんな機能があったらいいな」「今の機能について、もっとこんな風に確認できたらいいな」等、T-Day に関する要望があれば、に入力してください。

▽問合せ先

[https://forms.office.com/Pages/ResponsePage.aspx?id=1FW4szarqUqAEgbsGgk](https://forms.office.com/Pages/ResponsePage.aspx?id=1FW4szarqUqAEgbsGgkD703tvsz53zFPlHeSk-HczexUNzFTVjdKREw3WTRHOVZONVhRVk9YOUFLQS4u) [D703tvsz53zFPlHeSk-HczexUNzFTVjdKREw3WTRHOVZONVhRVk9YOUFLQS4u](https://forms.office.com/Pages/ResponsePage.aspx?id=1FW4szarqUqAEgbsGgkD703tvsz53zFPlHeSk-HczexUNzFTVjdKREw3WTRHOVZONVhRVk9YOUFLQS4u)